# PART 3

| NCED | SEARCH | SCREEN  |
|------|--------|---------|
|      | JLAKCI | JUNELIN |

| n Menu >> Search >> Help >> Add record   Re     | eset checklists                                       |                                              |
|-------------------------------------------------|-------------------------------------------------------|----------------------------------------------|
|                                                 |                                                       |                                              |
|                                                 |                                                       |                                              |
| KEYWORD(S) TO SEARCH:                           |                                                       |                                              |
| ogic between keywords:                          | Field(s) to Search:                                   | Fuzzy Search Limits: (What is this?)         |
| And                                             | O All                                                 | ○ Exact                                      |
| Or                                              | ⊖ Title                                               | O Fuzzy                                      |
| Phrase                                          | ⊖ Subject                                             | ○ Fuzzier                                    |
|                                                 | Creator Name(s)                                       | ) Fuzziest                                   |
|                                                 | 🔿 Last Name                                           |                                              |
|                                                 | Personal Name(s)                                      |                                              |
|                                                 | Corporate Name                                        |                                              |
|                                                 | O Local Identifier                                    |                                              |
|                                                 |                                                       |                                              |
| BETWEEN TWO YEARS: OR FUZZY DATE:               |                                                       |                                              |
| iter: before: Enter year: he                    | ow fuzzy? 🗘                                           |                                              |
|                                                 |                                                       |                                              |
|                                                 |                                                       |                                              |
| GEOGRAPHIC LOCATION:                            |                                                       |                                              |
|                                                 | (What is this?) [Scroll do                            | own to select]                               |
|                                                 |                                                       |                                              |
| GROUPS:                                         |                                                       |                                              |
|                                                 | [Scroll                                               | down to select]                              |
| MEDIA TYPE TO LIMIT SEARCH TO:                  |                                                       | OR ITEM TYPE TO LIMIT SEARCH TO:             |
|                                                 |                                                       | [Scroll down to select]                      |
| ○ Audio ○ Collection ○ Exhibit ○ Genealogical R | esource 🔿 Group 🔿 Image 🔿 Newspaper 🔿 Publication 🔿 T |                                              |
|                                                 |                                                       |                                              |
| CREATIVE COMMONS:                               |                                                       |                                              |
|                                                 | Att                                                   | tribution-ShareAlike (7) 🗌 PublicDomain (34) |
|                                                 |                                                       |                                              |
|                                                 |                                                       | Has mystery? 🔿                               |
|                                                 |                                                       | Has comment? 🔿                               |
|                                                 |                                                       | Contributed?                                 |
|                                                 |                                                       | Public display? 🔿 Yes 🔿 No                   |
| SORT BY:                                        |                                                       |                                              |
| Relevance                                       | RESULTS PER PAGE: 40 ᅌ                                | Go Clear                                     |

There are two ways to access the Advanced Search Screen:

- 1. From the Main Menu. Click on Top 100 Records. Then click on any record within the list to access the Search link (see option 2 below)
  - Group Southern Ontario in the early 1900s , 1875 (1492) Added: 23 May 2018 21:04:06
  - United Church, Capreol Ontario (1491) Added: 21 May 2018 23:03:02
  - Public School, Huntsville, 19 Jul 1910 (1490) Added: 21 May 2018 22:25:23
- 2. From within a record. The link to access the Advanced Search Screen can be found at the top left of the screen. Click on the Search:

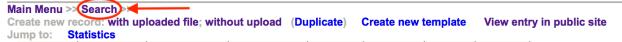

There are many ways to scope a search using the facets on the Advanced Search screen.

#### 3.1 LIMITING KEY WORD SEARCHES

Define the logic between keywords: "keyword AND keyword" will search for both terms no matter how they appear in the content (i.e. separately or together); "keyword OR keyword" will search for either of the keywords and bring back all content containing either keyword; "keyword keyword" PHRASE will return results only where the keywords as they have been entered in the search bar are found in the content.

*Search within specific data field*: Title, Subject, Creator Name(s), Last name, Corporate name, or Local Identifier.

*Fuzzy searching*: allows the search engine to return keywords that almost match your search terms—you can determine how closely or dissimilar the results need to be sing the fuzzy-fuzziest radio buttons.

| KEYWORD(S) TO SEARCH:   |                              |                                      |
|-------------------------|------------------------------|--------------------------------------|
| Logic between keywords: | Field(s) to Search:<br>• All | Fuzzy Search Limits: (What is this?) |
| Or                      |                              | O Fuzzy                              |
| O Phrase                | ○ Subject                    | O Fuzzier                            |
|                         | ○ Creator Name(s)            | ○ Fuzziest                           |
|                         | 🔿 Last Name                  |                                      |
|                         | O Personal Name(s)           |                                      |
|                         | O Corporate Name             |                                      |
|                         | O Local Identifier           |                                      |
|                         |                              |                                      |

#### 3.2 SEARCH BY DATE RANGE

*Search between two dates:* this searches records where Sortable Dates have been assigned. Be sure to use the appropriate date format.

*Fuzzy Dates:* allows the search engine to return records whose Earliest & Latest dates are within a +/- range as predetermined by you (how fuzzy?)

| BET    |         | EARS: OR FU | ZZY DATE:  |            |
|--------|---------|-------------|------------|------------|
| after: | before: | Enter year: | how fuzzy? | $\Diamond$ |
|        |         |             |            |            |

# 3.3 GEOGRAPHIC LOCATION

Select from the drop-down menu of geographic locations that have been assigned to records in your collection.

| GEOGRAPHIC LOCATION: |                         |  |
|----------------------|-------------------------|--|
| (What is this?)      | [Scroll down to select] |  |
|                      |                         |  |

## 3.4 GROUPS

Select records according to the group to which they are assigned by selecting the group name from the drop-down list. In data management, the groups list includes public AND non-public groups.

GROUPS:

[Scroll down to select]

 $\hat{\mathbf{v}}$ 

# 3.5 LIMIT BY MEDIA AND ITEM TYPE

*Scope by media type*: every possible media type assigned to your collection will display here.

*Scope by item type:* choose an item type from the drop-down list to see only those records classified as certain item types.

| MEDIA TYPE TO LIMIT SEARCH TO:                                                                                                  | OR ITEM TYPE TO LIMIT SEARCH TO: |    |
|----------------------------------------------------------------------------------------------------|----------------------------------|----|
| ○ Audio ○ Collection ○ Exhibit ○ Genealogical Resource ○ Group ○ Image ○ Newspaper ○ Publication ○ Text ○ Video ○ Web site/page | [Scroll down to select]          | \$ |
|                                                                                                    |                                  |    |

## 3.6 SEARCH BY CREATIVE COMMONS LICENSE

*Scope or search by license type:* click the checkboxes of the license types you want to scope your search results to.

| CREATIVE COMMONS: |                                              |  |
|-------------------|----------------------------------------------|--|
|                   |                                              |  |
|                   | Attribution-ShareAlike (7) PublicDomain (34) |  |
|                   |                                              |  |
|                   |                                              |  |

## 3.7 SEARCH BY DEFINING RECORDS CHARATERISTICS

Select records that do or do not have:

- Mystery Questions
- Comments associated
- A Contributed status
- Select records that are Public or Non-Public

| Has mystery? 🔘             |
|----------------------------|
| Has comment? 〇             |
| Contributed?               |
| Public display? 🔿 Yes 🔿 No |

### 3.8 SORT/RESULTS OPTIONS

#### Sort results by:

- Relevance
- Title (o-9, A-Z)
- Sort by date (oldest first)
- Sort by date (newest first)
- Oldest date (to newest)
- Newest date (to oldest)
- Date Added (newest first)
- Date Modified (newest first)
- Date made public (newest first)

#### 3.9 DEFINING THE NUMBER OF RESULTS PER PAGE

• 10, 40, 100 or 200.

| SORT BY:  |           |                        |   |
|-----------|-----------|------------------------|---|
| Relevance | <b>\$</b> | RESULTS PER PAGE: 40 ᅌ | ) |

Once you have selected your search criteria (s) – click on the GO button located at the bottom centre of the screen:

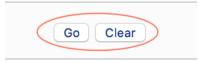